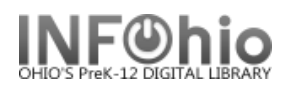

# **Step 3a - Items NOT in Inventory Report**

Run the *Items NOT in Inventory report* to get a listing of all of the items that were NOT included in the current inventory scan (possible missing items).

**NOTE:** *Copies are set with a Date Inventoried by either Set Inventory Date report or the Inventory Item wizard. The objective of this report is to obtain a list of copies that are not in the current inventory.*

Inventory Item

If you find an item on this report, use the Inventory Item wizard in Special Circulation Function wizard group to scan in the item. This will mark the item with the date as inventoried.

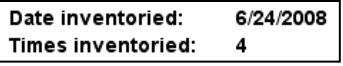

 $\bigcirc$  Includes selected policies Excludes selected policies C Contains invalid policy C Contains no policy List to choose from

Use data for dates within a period starting fror of the system ending 3 months before the rep

After

Any

**NOTE***: Be sure that you have scanned all barcodes in the item group(s) being inventoried and uploaded them to the system (Step 2a). Steps 1 and 2 should be completed before running this report.*

- 1. *Click* Item Selection tab.
- 2. **Click** the library gadget to select your library code.

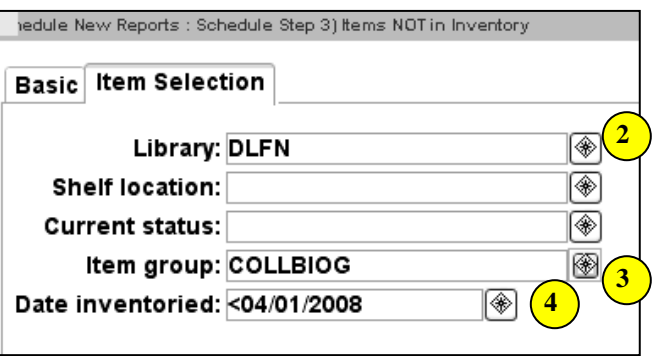

- 3. *Click* the Item group gadget to *select* the item group(s) you have scanned, leave blank for entire library or bullet 'Exclude selected policies' to omit an item group. Example: paperback
- 4. *Click* on the calendar icon.
	- *Click* on Before.
	- *Select* the *Date Inventoried. This is the first date you started scanning your items. It should be the first date you recorded on your Inventory Worksheet. Even if you are doing several Item Groups, always select this first date!*

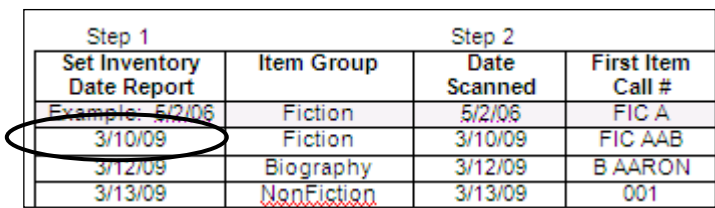

**4**

Start date

C Before

医

Since the beginning of the system C The date this report will be run

 $0n$ 

 $Range$ 

**Before**  $\overline{\text{No \text{ rate}}}$ 

Use data for the dates before  $04/01/2008$   $\circ$ 

∫ Cancel

 $OK$ 

**Gadget : Date Range** 

**3**

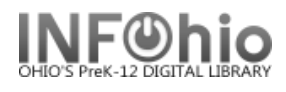

## **Example of report results (be sure to view LOG to see details):**

from log:

```
COUNT Items Previously Inventoried but not this time: 
      109
COUNT Items NEVER Inventoried: 
      205
```
#### Report results:

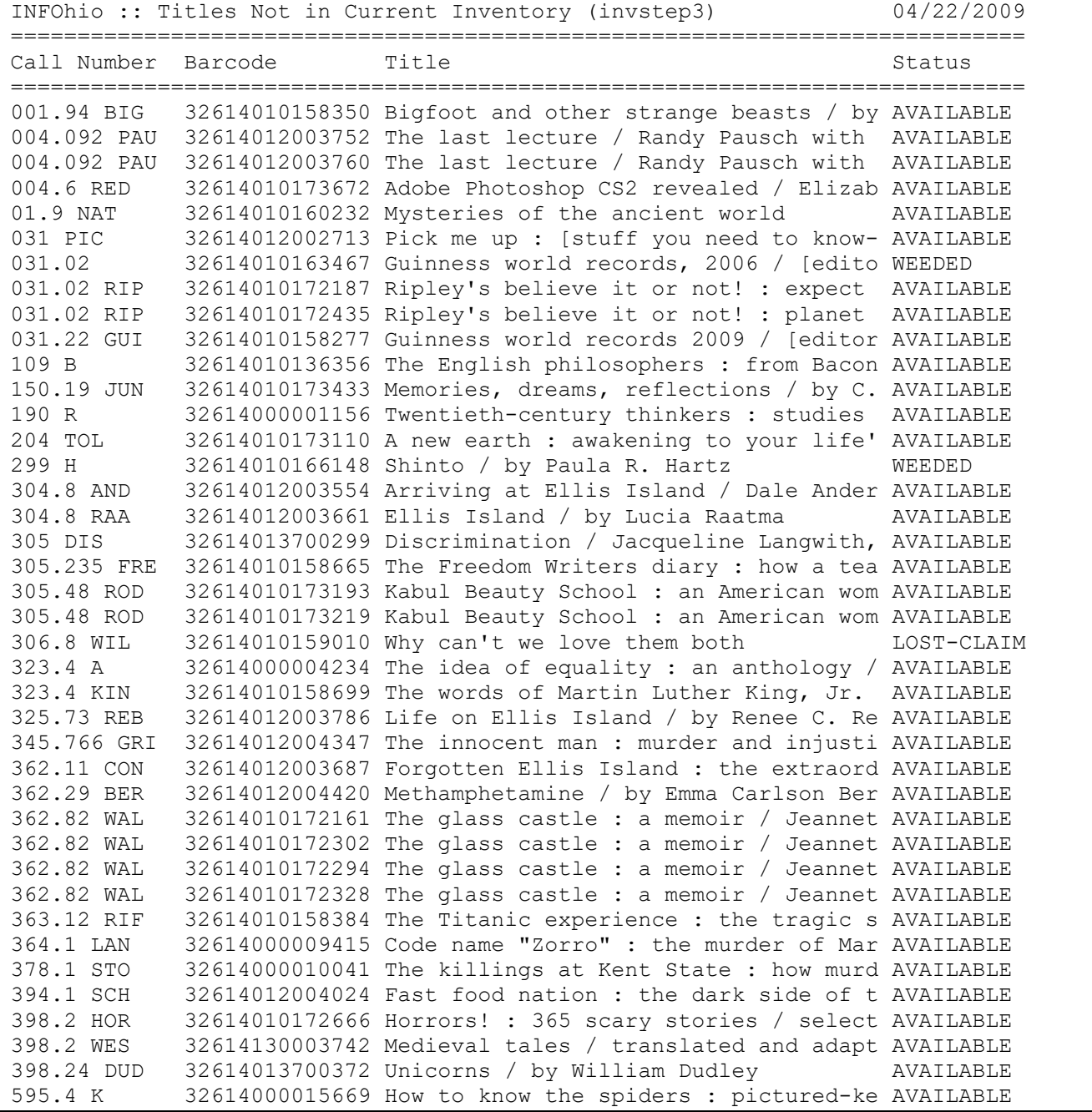

## **Step 3b – Using the Inventory Item Wizard**

When to use this wizard:

- After running the Step 3) Items not in Inventory report, you will undoubtedly locate some of the items listed on the report. Use the Inventory Item Wizard to inventory them. The inventory item wizard will inventory the item and it will be removed them from the list of potentially missing items.
- If new items are added to your database (SmartPort, vendor loads, etc.) after you begin the inventory, scan them using this wizard before putting them on the shelves Otherwise, they could appear on your Missing Items list.
- Use this wizard if you chose to complete your inventory interactively. We do NOT recommend this.
- 1. *Click* on Special Circulation wizard group.
- 2. *Click* on Inventory Items Wizard.

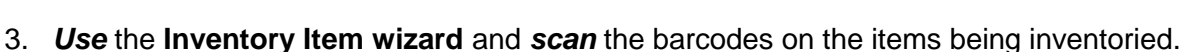

### **CAUTION:** *You MUST watch the workstation screen for error/alert messages*.

- a) In the Identify Item window, *scan* each item's barcode. You can also use the Item Lookup helper to identify items. A list of physically inventoried items appears; this list includes the call number/copy and barcode of each item.
- b) The **insertion point** automatically returns to the Item ID box as each item is added to the list,unless an alert/error is encountered.
- c) The Inventory Item wizard updates the Times Inventoried counter and the Date Inventoried box in the item record. An item's inventory information displays only from the item's platform or glossary information.
- d) If an item has a special status, an alert message window appears displaying the item status.

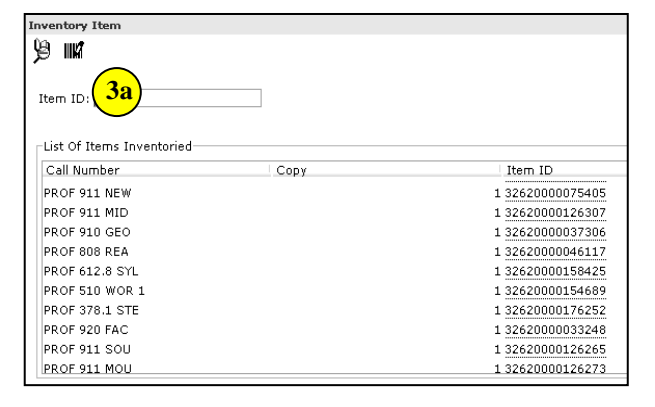

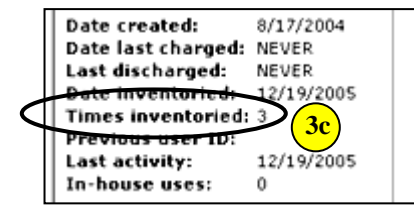

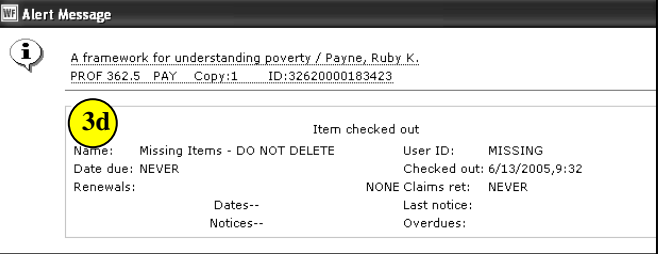

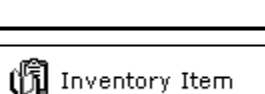

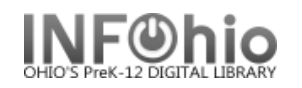

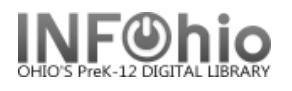

e) Sound will accompany an alert message (default sounds set). To edit an audible alert, right click on the Inventory Item Wizard and choose properties. On the Behavior tab, choose a sound file of your choice..

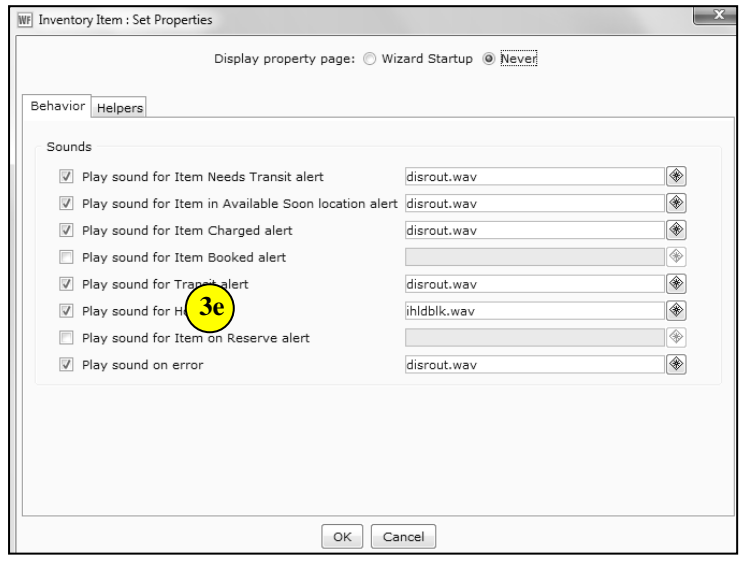

- f) The list of Items inventoried may be printed by using the Print wizard before closing the Inventory Item window.
- 4. *Click* Close to exit the Inventory Item wizard.

**NOTE**: *If the system determines that the item currently should be anywhere but its shelf location, an alert message appears to indicate what should be done with the item. For example, if a user in another library put a hold on the item, the alert message will suggest that the item be put in transit to the other library to satisfy the hold.*